# **หนวยท 5 การจัดการ Taskbar และ Start Menu**

#### **หัวขอเร องและงาน ื่**

การจัดการกับ Taskbar การเปดโปรแกรมในแถบ Quick Launch และ Notification Area และการจัดการกับ Start Menu ในเมนู Run, Help และ Search

## **สาระสําคัญ**

Taskbar เป็นแถบที่ตั้งของปุ่มเริ่มต้น (Start Menu) และ โปรแกรมบางโปรแกรม สำหรับ ิ่ เปิดหรือสั่งงานหรือโปรแกรม ซึ่งสามารถที่จะจัดการคุณสมบัติต่าง ๆ ได้ และที่บริเวณพื้นที่ว่าง ั่ ื้ ของ Taskbar จะใช้เป็นที่แสดงให้เห็นถึงงานหรือโปรแกรมที่กำลังเปิดอยู่ มีแถบ Quick Launch และ Notification Area ที่ชวยทําใหเกิดความสะดวกในการเรียกใชงานและโปรแกรมอยางรวดเร็ว อีกด้วย

# **จุดประสงค การสอน**

# **จุดประสงคทั่วไป**

 $1.$ ื่อใหมีความรูความเขาใจและทักษะในการจัดการกับคุณสมบัติของ Taskbar

2. เพื่อให้มีความรู้ความเข้าใจ และทักษะในการเปิดโปรแกรมที่แถบ Quick Launch และ Notification Area

## **จุดประสงค เชิงพฤติกรรม**

1. สามารถอธิบาย และปรับแตงคุณสมบัติของ Taskbar รวมท งสรางเมนูใน Start ั้ Menu ได

2. สามารถอธิบาย สราง และเปดไอคอนช็อตคัตใน แถบ Quick Launch และ Notification Area ได

#### **เน อหา ื้**

Taskbar เป็นแถบที่ตั้งของปุ่มเริ่มต้น (Start Menu) และ โปรแกรมบางโปรแกรม สำหรับ ิ่ เปิดหรือสั่งงานหรือโปรแกรม ซึ่งบริเวณพื้นที่ว่างของ Taskbar จะใช้เป็นที่แสดงให้เห็นถึงงานหรือ ั่ ื้ โปรแกรมที่กําลังเปดอยู ทําใหมีความสะดวกในการใชงาน ซึ่งสามารถจัดการ Taskbar ไดทั้งการ ปรับเปลี่ยนขนาด การย้ายตำแหน่ง และการกำหนดคุณสมบัติต่าง ๆ ได้ตามความต้องการ

#### **1. การจัดการกับ Taskbar**

#### **1.1 การเปลี่ยนแปลงขนาดของ Taskbar**

โดยปกติ Taskbar จะมีขนาดบรรทัดเดียวอยูดานลางของ Desktop แตเราสามารถ กำหนดขนาดของ Taskbar ใหม่ได้เมื่อต้องการให้แสดงไอคอนของโปรแกรมใช้งานที่เปิดไว้ จำนวนมาก ๆ หรือเมื่อต้องการใช้เครื่องมือ (Tool bar) มากขึ้นกว่าปกติ โดยให้ เลื่อนตัวชี้เมาส์ไป ื่ ื่ ึ้ ี้ ยังขอบของ Taskbar ตัวซี้เมาส์จะเปลี่ยนเป็นหัวลูกศรคู่ แล้วจึงลาก (Drag) ขยายหรือลดขอบของ ֺ֧֧֝֟֟֓֝֟֓<u>֚</u>֖֚֓ Taskbar ตามตองการแลวปลอยปุมเมาส (Drop) แตไมควรมีความกวางมากเกิน 2 เทา เพราะจะทํา ให้พื้นที่ในการใช้งานที่หน้าจอมีน้อยลง หากอยากมีมาก ๆ ก็ควรใช้คุณสมบัติของการซ่อน

Taskbar

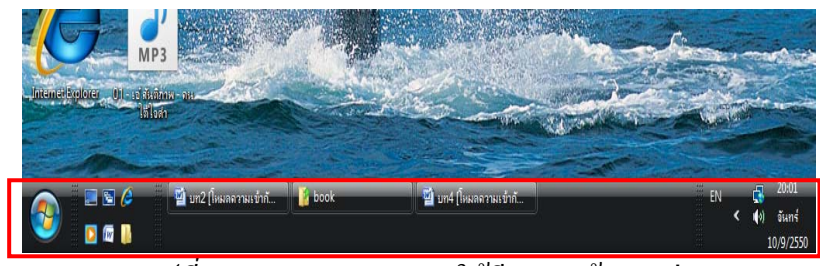

<u>รูปที่ 5-1</u> การขยาย Taskbar ให้มีความกว้าง 2 เท่า

### **1.2 การยายตําแหนงของ Taskbar**

โดยปกติแล้ว Taskbar จะอยู่ด้านล่างของจอเสมอ ถ้าต้องการย้าย Taskbar ไปไว้ใน ตำแหน่งอื่น ๆ ก็สามารถย้ายไปได้ทั้ง 4 ด้านของจอภาพ โดยให้ตัวชี้เมาส์วางบนพื้นที่ว่างของ ี้ ื้ Taskbar (ไม่ให้ตรงกับปุ่มงานหรือโปรแกรม) แล้ว Drag & Drop <sup>ไ</sup>ปวางไว้ในด้านที่ต้องการ แต่ ตองปลดล็อกกอน (Lock the Taskbar)

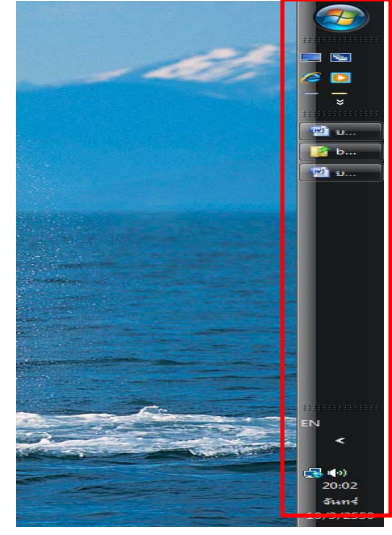

*รูปที่ 5-2* การย้าย Taskbar ไปไว้ด้านขวาจอภาพ

#### **1.3 การใช Tool Bar บนแถบ Taskbar**

เราสามารถที่จะกำหนด Tool bar ต่าง ๆ บนแถบ Taskbar ใด้ เพื่อใช้เรียกงานหรือ ี่ โปรแกรมต่าง ๆ สะดวกขึ้น แต่ถ้าเรียกมาใช้มาก ๆ ก็ต้องเพิ่มพื้นที่ Taskbar ให้มีมากกว่าหนึ่งเท่า ิ่ ื้ ึ่ ดวย จึงจะเห็นมุมมองที่ดีขึ้นดวย โดยมี Tool bar ที่กําหนดใหมาคือ Address, Windows Media Player, Links, Desktop Quick Lunch และ Language bar หากตองการ Tool bar อื่น ๆ ก็สามารถทํา ได้ ดังนี้

# **1.3.1 การใช Tool Bar ที่กําหนดมาให**

คลิกปุมขวาของเมาสบน Taskbar จะเปดเมนูลัดข นเลือกคําสั่ง Toolbars ึ้

แลวเลือกรายการที่ตองการ

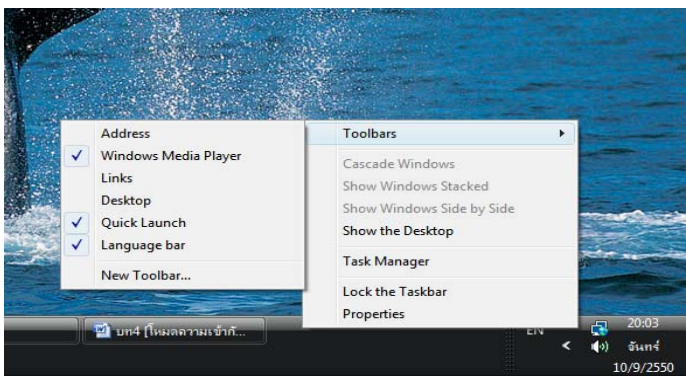

*รูปที่ 5-3*การเปดเมนูลัด Toolbars บน Taskbar

# **1.3.2 การใช Tool Bar อื่น ๆ**

เปิดเมนูลัดที่ Taskbar ขึ้นเลือกคำสั่ง <u>T</u>oolbars แล้วเลือกรายการ New Folder…จะเปิดกล่องโต้ตอบ New Toolbar ให้ไปตำแหน่งที่อยู่ที่ต้องการ

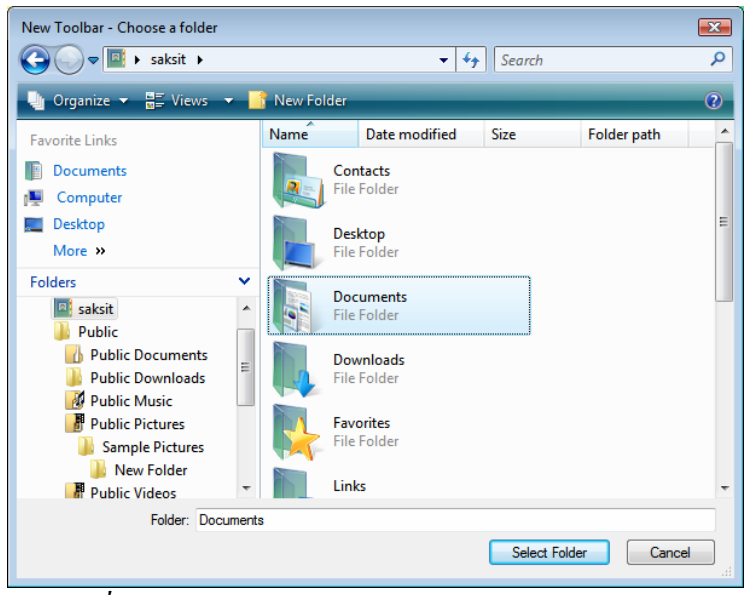

*รูปที่ 5-4*การเปดรายการ New Folder…บนเมนู Toolbars

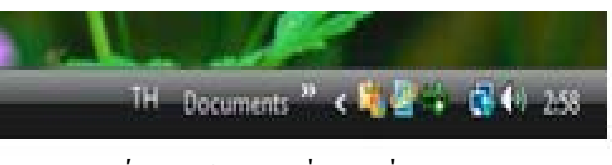

*รูปที่ 5-5* สร้างปุ่มเครื่องมือชื่อ Document ื่

## **1.3.3 การยกเลิกการใช Tool Bar**

เปิดเมนูลัดที่ Taskbar ขึ้นเลือกคำสั่ง Toolbars แล้วเลือกรายการที่ต้องการ ยกเลิก โดยจะมองเห็นเครื่องหมายถูกอยู่หน้ารายการนั้น ให้คลิกถูกอีกครั้ง

# **1.4 การจัดระเบียบในการแสดงวินโดวส**

การเปดวินโดวสของงานหรือโปรแกรมขึ้ นมาพรอมกันหลายวินโดวส มักเกิด ปัญหาว่าวินโดวส์ที่เปิดขึ้นมาบนจอ ซึ่งมีพื้นที่จำกัดนั้นจะให้แสดงวินโดวส์ของแต่ละโปรแกรม ึ้ อยางไรจึงจะเปนระเบียบ และสามารถใชงานไดสะดวกการจัดระเบียบวินโดวสของโปรแกรมที่ เปดไวทําไดโดยคลิกปุมของเมาสที่ Taskbar แลวเลือกทางเลือกตาง ๆ ดังน ี้

## **1.4.1 Cascade Windows**

แสดงวินโดวส์ทั้งหมดที่เปิดอยู่ โดยเรียงซ้อนกันเป็นชั้น ๆ จากมุมซ้าย

ดานบนของจอภาพ

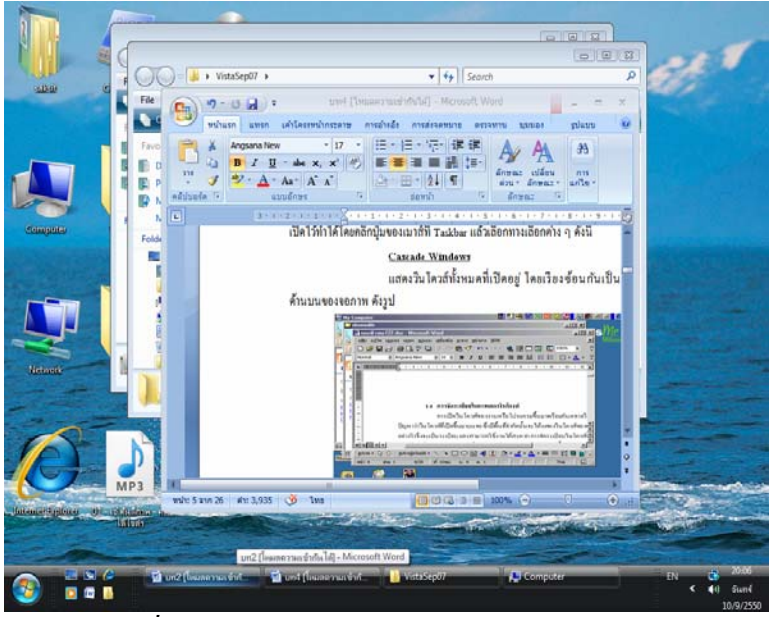

*รูปที่ 5-6*การเปดวินโดวสแบบ Cascade Windows

#### **1.4.2 Show Windows Stacked**

แสดงวินโดวส์ทั้งหมดที่เปิดอยู่ โดยจัดเรียงตามแนวนอนจากบนลงล่าง

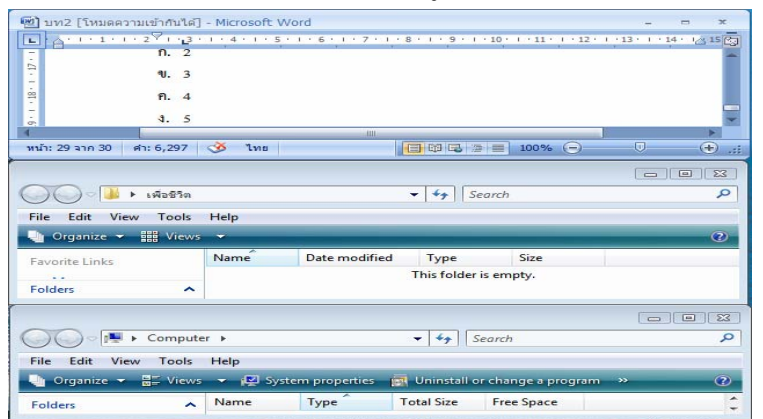

*รูปที่ 5-7*การเปดวินโดวสแบบ Show Windows Stacked

#### **1.4.3 Show Windows Side by Side**

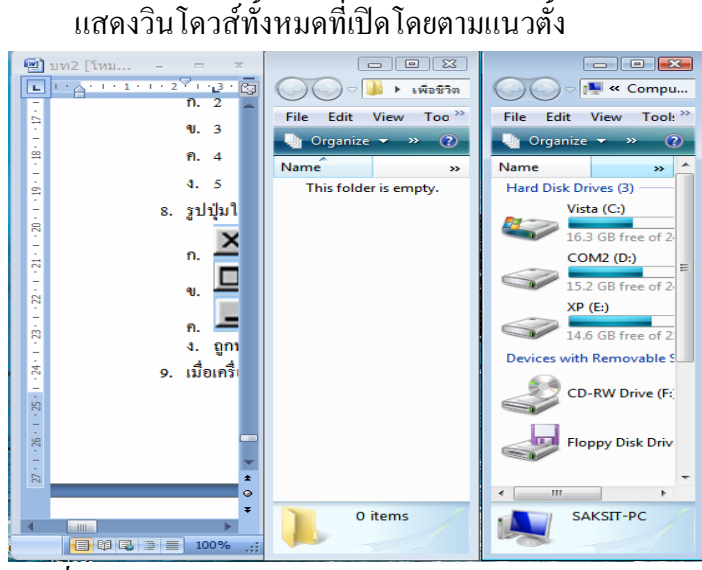

*รูปที่ 5-8*การเปดวินโดวสแบบ Show Windows Side by Side

#### **1.4.4 Show the Desktop**

ใช้คำสั่งที่คลิกขวา เลือกรายการ Show the Desktop จะย่อหน้าต่างเป็นปุ่ม ั่ ี่ บน Taskbar หรือคลิกปุ่ม ��� ที่ Quick Launch จะเรียกหน้าต่างกลับคืนมาทั้งหมด ให้เลือกรายการ ์<br>๎ Show Open Windows

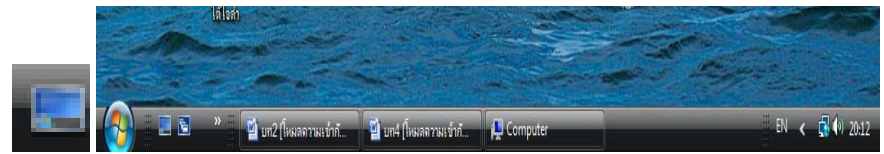

*รูปที่ร-9* การย่อส่วนวินโดวส์แบบ Show the Desktop

#### **1.5 การกําหนดคุณสมบัติ (Properties) ของ Taskbar and Start Menu**

 Taskbar and Start Menu ที่แสดงอยูนั้นสามารถกําหนดคุณสมบัติตาง ๆ ไดโดย เปิดเมนูลัดของ Taskbar แล้วเลือก Properties หรือคลิกปุ่ม Start\Settings\Taskbar & Start Menu... จะเกิด Dialog box ของ Taskbar and Start Menu Properties ขึ้น มี 2 แถบ ดังน ี้

#### **1.5.1 การใช Taskbar Options**

จากกลองโตตอบของ Taskbar and Start Menu Properties ใหคลิกแท็บ General แลวกําหนดรายละเอียดของชองกาถูก (Check box)

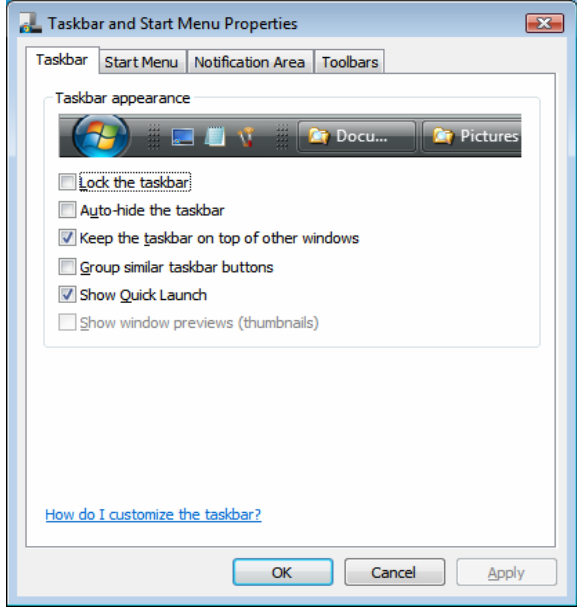

*รูปที่ 5-10*การเลือกแถบ General ของ Taskbar and Start Menu Properties

*1.5.1.1 Look the taskbar* ตรึง Taskbar ไวไมใหถูกยายไปไหน

1.5.1.2 *Auto-hide the taskbar* ใช้ซ่อน Taskbar ไว้จนกว่าจะเลื่อนตัวชื่ ื่ ֺ<u>֚</u> เมาสไปยังตําแหนงของ Taskbar ถึงจะปรากฏใหเห็น

**1.5.1.3** *Keep the taskbar on top of other windows* แสดง Taskbarใหเห็น ชัดเจนเสมอแมวาจะขยายวินโดวสเต็มจอก็ตาม

**1.5.1.4** *Group similar taskbar buttons* จัดกลุมงาน/โปรแกรมเดียวกันท เปดใหแสดงเปนปุมเดียว

**1.5.1.5** *Show Quick Launch* แสดงแถบ Quick Launch

หลังจากเลือกทางเลือกใน Check box แลวคลิกปุม Apply คุณสมบัติของ Taskbar จะเปลี่ยนแปลงไปตามต้องการทันที โดยที่ Dialog box นี้จะไม่ถูกปิดเพื่อให้แก้ไขจน พอใจแล้วจึงคลิกปุ่ม OK เพื่อใช้คุณสมบัตินี้ โดย Dialog box จะถูกปิดด้วย

#### **1.5.2 การใช Start Menu Programs**

โดยปกติ เมื่อเปิดเครื่องคอมพิวเตอร์ขึ้นมาใหม่ ๆ เราจะเปิดโปรแกรมต่าง ๆ เปนจากการคลิกปุม Start\ Programs แลวเลือกโปรแกรมที่ตองการ โดยที่บางคนไมทราบวาเมนู ้ เหล่านี้คืออะไร มีที่มาอย่างไร มีที่อย่ที่ไหน และสามารถเปลี่ยนแปลงแก้ไขได้หรือไม่ จริง ๆ แล้ว เมนูโปรแกรมแต่ละโปรแกรม จะถูกสร้างขึ้นมาให้เองตอนที่มีการติดตั้งโปรแกรม (ยกเว้นเป็น โปรแกรมดอสรุนเกาและบางโปรแกรมอาจจะสรางใหบน Desktop ดวย) ซึ่งเรียกวา **Program Shortcuts** ออํานวยความสะดวกในการเรียกใชโปรแกรมนั้น ๆ มีที่อยูที่ C:\User\saksit\AppData\Roaming\Microsoft\Windows\Start Menu ซึ่งสามารถเปดไดโดยคลิกขวา ที่ปุม Start แลวคลิกเลือกคําสั่ง Open หรือ Explore ก็ได

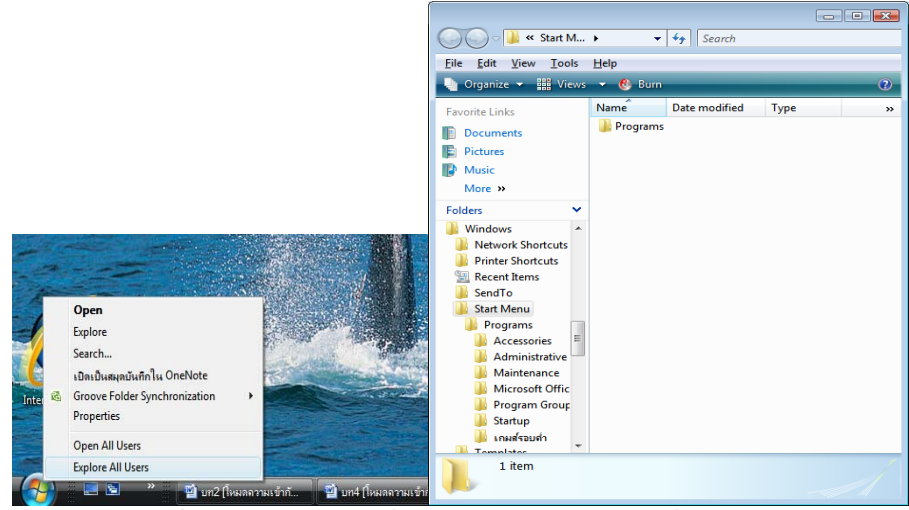

*รูปที่ 5-11*การคลิกขวาที่ปุม Start Menu เลือกคําสั่ง Explore

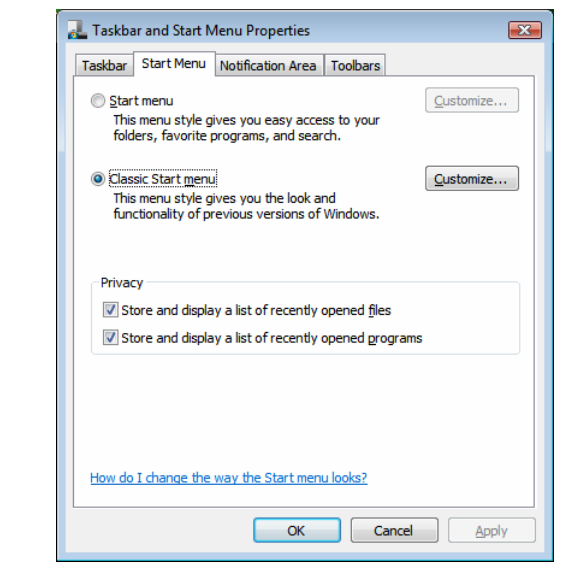

*รูปที่ 5-12*การกําหนดใหเป ด Start Menu แบบ Classic Start Menu

การทํางานกับ Program Shortcuts เร มจาก Dialog box ของ Taskbar and ิ่ Start Menu Properties ใหคลิกท แท็บ Start Menu แลวเลือก Classic Start Menu จึงจะสามารถเพิ่ม ี่ เมนูยอยไดคลิกปุม Customize… จะมี 2 หัวของานใหเลือก

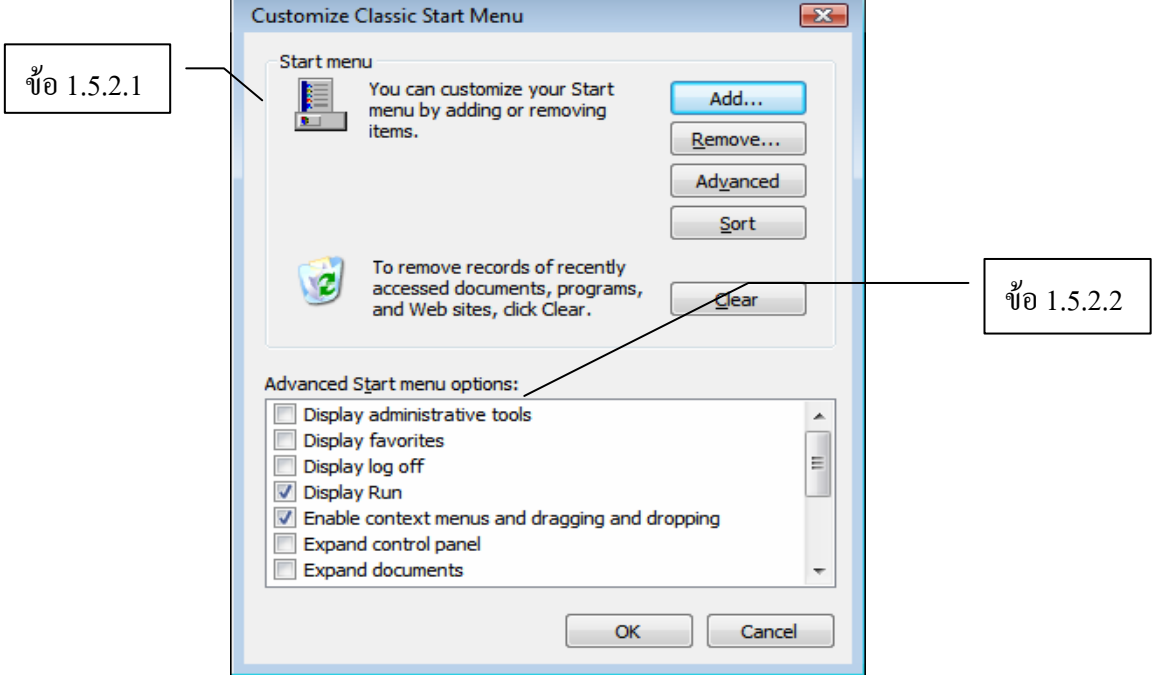

*รูปที่ 5-13*การเลือกแถบ Advance ของ Taskbar and Start Menu Properties

*1.5.2.1 Start Menu* สามารถกําหนดรายการจาก 3 ปุม ดังน ี้ 1) <u>Add…</u> เป็นปุ่มที่ใช้เพิ่มเมนูได้ 2 แห่ง คือ ที่ปุ่ม Start และที่ปุ่ม Start\Programs โดยมีขั้นตอนในการสราง ดังน ี้

(1) *การหาไฟลโปรแกรม* ใหคลิกปุม Add… จะเปดกลอง โต้ตอบของการสร้างชื่อตกัต (Create Shortcut) แล้วคลิกปุ่ม Browse… เพื่อไปหาไฟล์โปรแกรมที่ ต้องการสร้างแล้วคลิกปุ่ม Next เพื่อทำงานต่อ ไป แต่ถ้ายกเลิกให้คลิกปุ่ม Cancel ื่

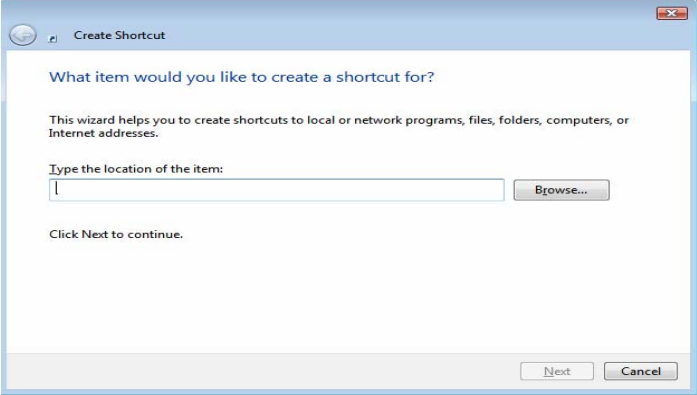

*รูปที่ 5-14*กลองโตตอบของการสรางช็อตคัต (Create Shortcut)

(2) <u>การกำหนดที่อยู่ของเมนู</u> เมื่อคลิกปุ่ม Next จะเกิด Dialog *ี่* ื่ box ของการนําช็อตคัตไปไวในโฟลเดอรอะไรหรือในเมนูใดนั่ นเอง (Select Program Folder) หาก มีโฟลเดอร์อยู่แล้วให้คลิกเลือกได้เลย แต่ถ้ายังไม่มีต้องการสร้างโฟลเดอร์ใหม่ขึ้นมา ให้คลิกเลือกที่ อยู่ของโฟลเดอร์นั้นก่อน แล้วคลิกปุ่ม New Folder….ตั้งชื่อให้กับโฟลเดอร์ใหม่ แล้วคลิกปุ่ม Next เพ อทํางานตอไป ื่

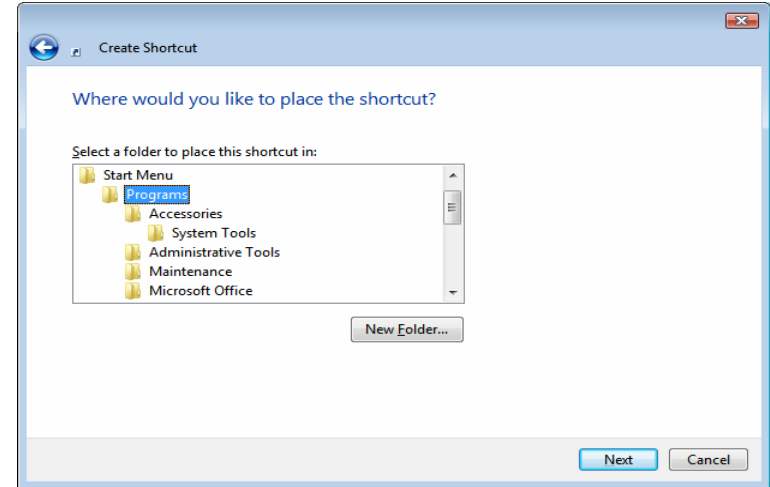

*รูปที่ 5-15*กลองโตตอบของการนําช็อตคัตไปไวในโฟลเดอรอะไรหรือในเมนูใด

(3) <u>การตั้งชื่อให้กับช็อตคัต</u> เมื่อคลิกปุ่ม Next จะเกิด Dialog *ั้*

box ของการตั้งชื่อชื่อต<sub>ิ</sub>กัตนั้น (Type a name for the shortcut) เสร็จแล้วให้คลิกปุ่ม Finish ั้ ื่

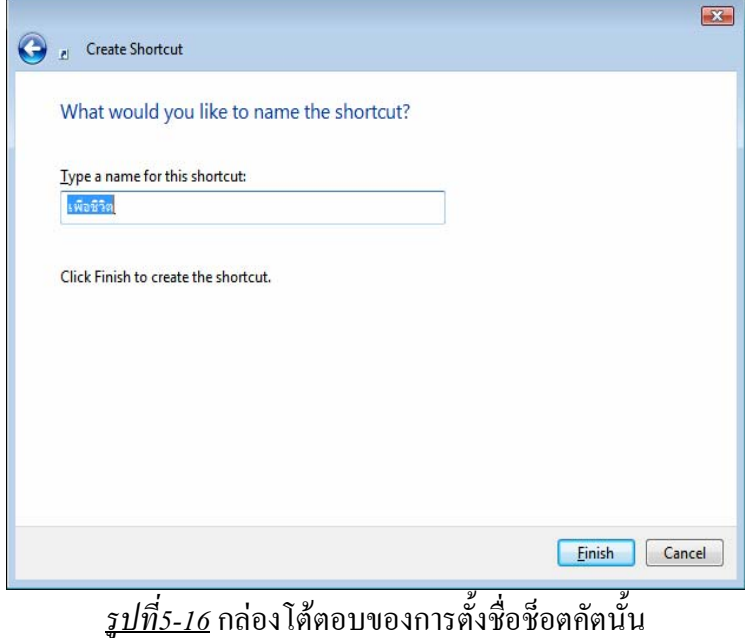

เมื่อ ได้รายการเมนูเสร็จสิ้นแล้ว หากต้องการปรับเปลี่ยน ์<br>เ

ตำแหน่งให้อยู่ในตำแหน่งตามที่เราต้องการ ก็ให้คลิกปุ่ม Start หรือ Start\ Programs แล้ว Drag  $\boldsymbol{\&}$ ี่ Drop ในรายการเมนูนั้นไดเลย

2) <u>Remove…</u> เป็นปุ่มที่ใช้ลบไฟล์และโฟลเดอร์ช็อตคัต โดยให้

คลิกปุม Remove… จะเปดกลองโตตอบของการลบช็อตคัต (Remove Shortcuts/Folders) แลวให เลือก ใฟล์หรือ โฟลเดอร์ช็อตคัต คลิกปุ่ม Remove และสามารถเลือกลบต่อ ใป ใด้อีกจนเสร็จสิ้น ให้ คลิกปุม Close

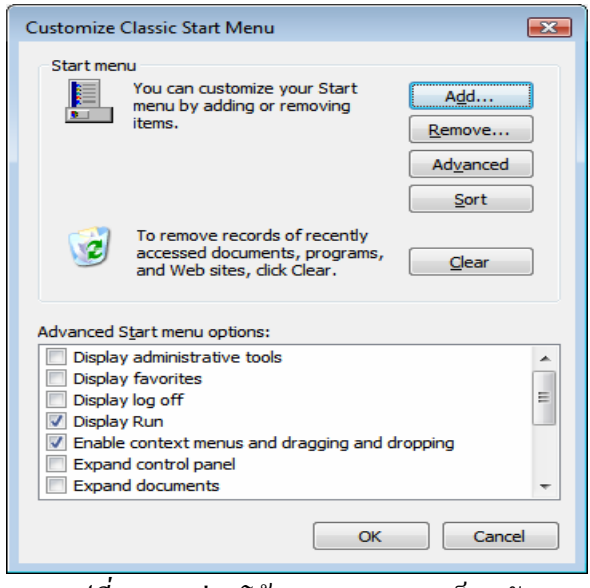

*รูปที่ 5-17*กลองโตตอบของการลบช็อตคัต

นอกจากน ี้ยังสามารถลบไดโดยตรงจากการเปดแบบ Windows

Explorer หรือการลบจากเมนูที่กำลังเปิดขึ้น โดยการคลิกขวาที่เมนูที่ต้องการจะลบ เลือกคำสั่งลบ ี่ ั่ (Delete) ดังรูป

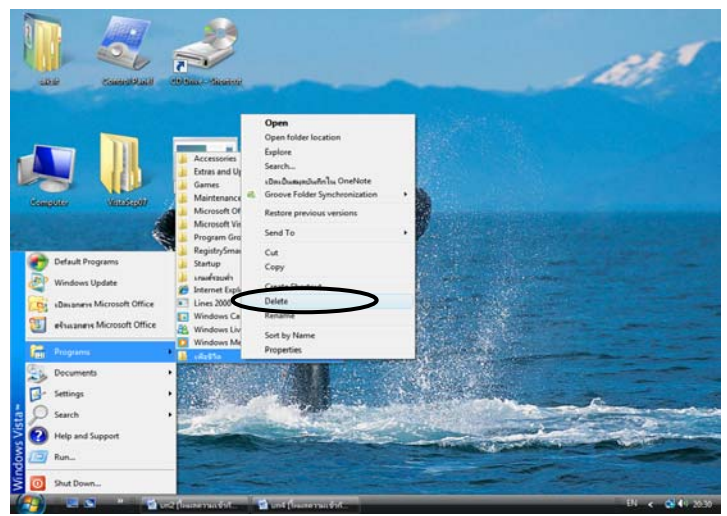

*รูปที่ 5-18*การลบช็อตคัตดวยเมนูลัด Delete

3) Advanced... เป็นปุ่มที่ใช้แสดงให้เห็นที่อยู่โดยเฉพาะของ Start

Menu ในรูปแบบ Windows Explorer ดังรูป

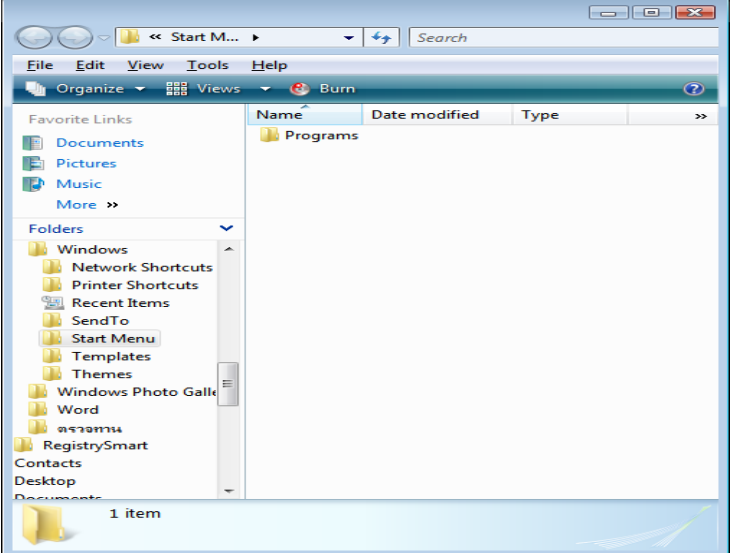

*รูปที่ 5-19* Windows Explorer ของ Start Menu

4) <u>Sort</u> เป็นปุ่มที่ใช้ จัครายการใหม่บนเมนู Programs เพื่อจะได้

แสดงตามลำดับเริ่มต้น ิ่

5) <u>Clear แ</u>ป็นปุ่มที่ใช้ ลบรายการไฟล์ต่าง ๆ ที่เคยเปิดใช้ในเมนู

ของ Start\ Documents

**1.5.2.2** *Advanced and Start menu options:* ในหัวขอน ี้ใหคลิกCheck box

เพื่อเลือกให้ Start menu and Taskbar แสดงและอธิบายเป็นแบบใด ื่

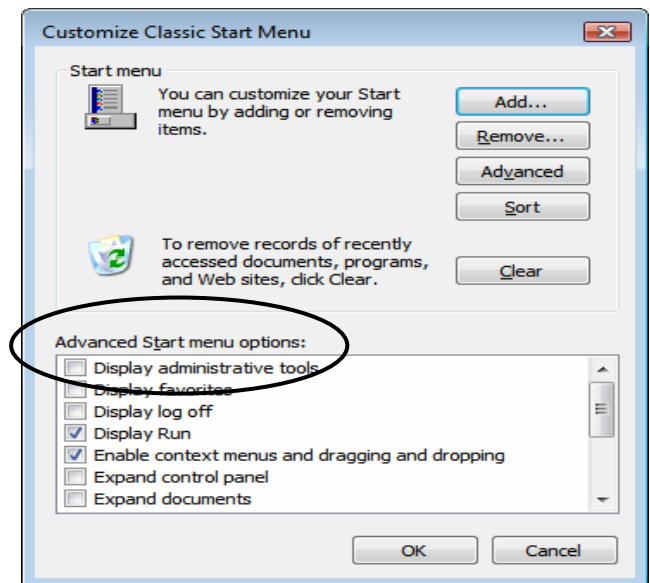

*รูปที่ 5-20*การเลือกรายการใหแสดงรายละเอียดของ Advanced Start menu options

#### **2. การเปดโปรแกรมในแถบ Quick Launch และNotification Area**

การเปิดโปรแกรมอีกที่หนึ่งที่สะดวกและรวดเร็ว คือ เปิดโปรแกรมที่แถบ Quick Launch  $\mathcal{L}^{\mathcal{L}}(\mathcal{L}^{\mathcal{L}})$  and  $\mathcal{L}^{\mathcal{L}}(\mathcal{L}^{\mathcal{L}})$  and  $\mathcal{L}^{\mathcal{L}}(\mathcal{L}^{\mathcal{L}})$ ึ่ ี่ บน Taskbarมากกว่าการเรียกใช้จากเมนู Start\Programs เนื่องจากใช้การคลิกที่ไอคอนเพียงครั้ง เดียว ก็สามารถเปดโปรแกรมขึ้นใชงานไดดังนั้น หากเราใชโปรแกรมใดบอย ๆ ก็ควรสรางหรือ คัดลอก Shortcut มาไวในแถบ Quick Launch โดยการลากไอคอนบนเดสกทอปมาวางบนแถบ Quick Launch ซึ่งสามารถแบงไอคอนเปน 2 กลุม ดังน ี้

### **2.1. ไอคอนหลัก**

การลากไอคอนหลักท หนาจอไดแก Computer, Documents, Recycle Bin และ ี่ Internet Explorer จะ ไม่สามารคัดลอกหรือย้ายได้ แต่ให้สร้าง Shortcut ได้อย่างเดียว

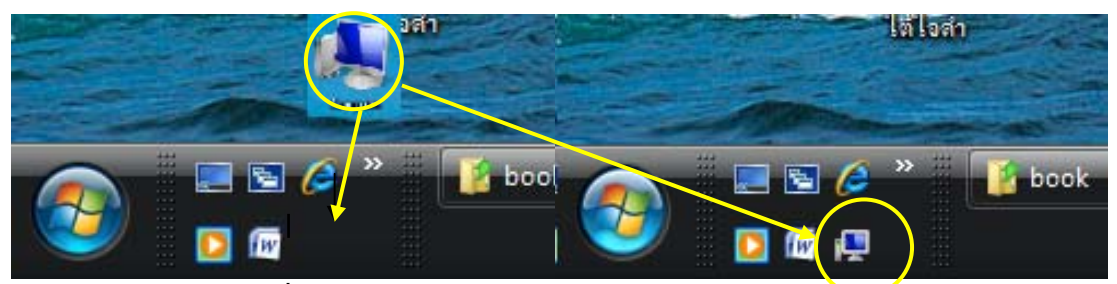

*รูปที่ 5-21*การลาก Computer มาปลอยไวใน Quick Launch

# **2.2. ไอคอนโปรแกรมอื่น ๆ**

การลากไอคอนของโปรแกรมอื่น ๆ ถ้าเป็นโฟลเดอร์หรือ ไฟล์ เมื่อลากมาวางจะ ื่ สรางเปนช็อตคัตใหที่แถบ Quick Launch เลยแตถาเปนไฟลช็อตคัตแลว เชน Microsoft Word 2000, Microsoft Excel 2000 และอื่น ๆ เม ื่อลากมาวางจะเปนการคัดลอกมาไวที่แถบ Quick Launch หากมีความประสงค์ที่จะย้ายไอคอนมาไว้ที่แถบ Ouick Launch ก็สามารถทำได้โดยให้กด แปน Shift คางไวแลวลากไอคอนมาปลอยบนแถบ Quick Launch

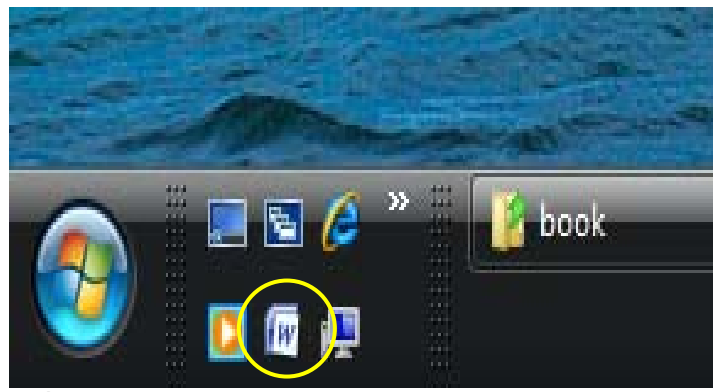

*รูปที่ 5-22*การลาก Microsoft Word มาปลอยไวใน Quick Launch

นอกจากนี้ หากต้องการความรวดเร็วในการสร้าง Shortcut ของโปรแกรมต่าง ๆ ที่ยังไม่ได้ ี้ ิสร้างไว้บนเคสก์ทอป ให้เปิดโปรแกรม ื่ Windows Explorer และนำเรื่องการแก้ไขไฟล์และ โฟลเดอรแบบ Windows Explorer มาประยุกตใชโดยสราง Shortcut ของไฟลโปรแกรมที่ตองการ ไวที่ C:\User\saksit\AppData\Roaming\Microsoft\Windows\Start Menu\Programs สวนการ ลบช็อตคัตในแถบ Quick Launch ก็คลิกขวาท ี่ไอคอน แลวเลือกคําสั่ง Delete

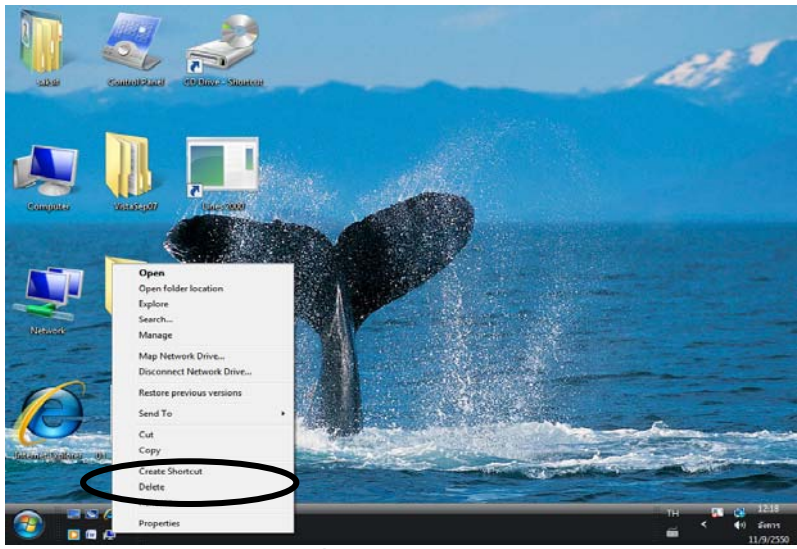

*รูปที่ 5-23*การใชเมนูลัดโดยคลิกขวาที่ปุมไอคอน Computer มาปลอยไวใน Quick Launch

สำหรับการย้ายใอคอนมาใว้ที่ตำแหน่งที่ต้องการ ก็ทำใด้โดยลากและวางเท่านั้นเอง ั้ หากใอคอนมีจำนวนมาก แถบเครื่องมือจะแสคงให้เห็นว่ายังมีใอคอนต่อไปอีกทางท้ายชุดแถบ เคร องมือ ซึ่งสามารถเรียกเมนูมาใชเปดโปรแกรมตามที่ตองการได ื่

สวน Icon ของระบบและโปรแกรมตาง ๆ ที่อยูบนแถบพ นท Taskbar ดานขวา หรือ Notification Area สามารถดับเบิลคลิกเปดโปรแกรมนั้น ๆ ไดเลย

# **3. การออกจากวินโดวสที่ปุม Start**

เป็นที่ทราบกันทั่วไป เมื่อมีเครื่องคอมพิวเตอร์ไว้ใช้งานใหม่ ๆ เราสามารถเปิด โปรแกรมตาง ๆ และปดเคร อง โดยผานทางปุม Start ซึ่งปุม Start คือปุมท เก็บรวบรวม Shortcut ี่ ของคำสั่ง งาน และโปรแกรมต่าง ๆ ที่ติดตั้งอยู่ภายใน ที่สามารถเรียกใช้คำสั่ง งาน และเปิด ั้ โปรแกรมเหล่านี้ได้ โดยคลิกปุ่ม Start แล้วเลือกรายการเมนูที่ต้องการ

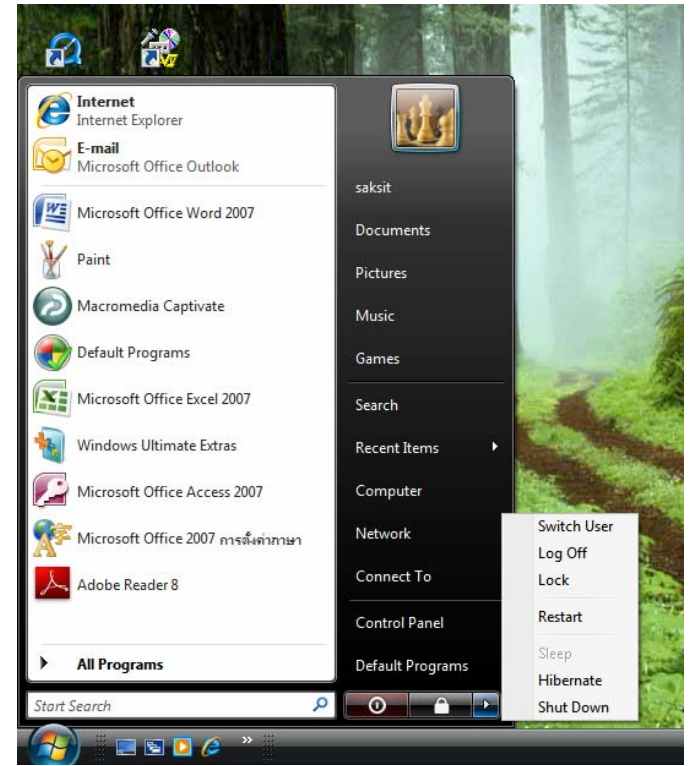

<u>รูปที่ 5-24</u> คลิกปุ่ม Start เพื่อเปิดเมนู แล้วไปที่ปุ่มหัวลูกศรทางขวามือ จะมีเมนูให้เลือกออกจาก วินโควส์ หรือบู๊ตเครื่องใหม่ หรือเปลี่ยนผู้ใช้

กรณีที่ไมสามารถคลิกปุม Start ไดใหกดปุมโลโกวินโดวสที่คียบอรด จะเปดเมนู Start

| ให้เอง |               |   |         |       |                      |   |      |         |     |             |   |      |              |   |                |               |             |              |
|--------|---------------|---|---------|-------|----------------------|---|------|---------|-----|-------------|---|------|--------------|---|----------------|---------------|-------------|--------------|
|        | ىىس           | ■ |         | Tools | $\blacktriangledown$ |   | Help | ▼       |     | $EN =$      |   |      |              |   |                |               |             | $\mathbf{x}$ |
|        | Esc<br>$\sim$ | ۷ | o<br>Ŀ, | #     |                      |   | %    | л<br>6. | &   | ₩<br>8      |   |      | Û            | ٠ | $\ddot{}$<br>Ē | Bksp          | Home        | PgUp         |
|        | Tab           | q | W       | ĕ     |                      |   | v    | ū       |     |             | ō | p    |              |   |                |               | End         | PgDn         |
|        | Caps          |   | a       |       | d                    |   | g    | 'n,     |     | K           |   | ÷    | $\mathbf{u}$ |   |                |               | Del         | PrtScn       |
|        | Shift         |   | Z.      | X     | ×                    | ٧ | b    | n       |     | $\leq$<br>m |   |      | ?            |   | Shift          |               | Insert      | Pause        |
|        | 背<br>Ctrl     |   | Alt.    |       |                      |   |      |         | Alt | Ē           |   | Ctrl | ₩            | 个 | ←              | $\rightarrow$ | <b>Func</b> | ScLk         |

<u>รูปที่ 5-25</u> แป้นลัดเปิดเมนู Start แทนปุ่ม Start ถ้ามองไม่เห็น

## **กิจกรรม**

ให้นักศึกษาฝึกปฏิบัติการจัดการกับ Taskbar และสรุปผลและปัญหาที่พบ ได้แก่ ี่

- การยาย Taskbar
- การจัดการคุณสมบัติของ Taskbar โดยใชคําสั่ง Taskbar Properties
- การสร้างเมนู การแก้ไขเมนู Start โดยใช้ โปรแกรม Windows Explorer
- การลบเมน การลบเมนูใน Start\Documents

### **แบบฝกหัด**

**คําสั่ง** ใหเลือกคําตอบที่ถูกที่สุดเพียงขอเดียว

- 1. Taskbar ใดที่ไม่มีในเมนู Toolbars ต้องสร้างขึ้นมาใช้
	- ก. Desktop
	- ข. Computer
	- ค. Link
	- ง. Address
- 2. จากรูปข้างล่างนี้เป็นการใช้คำสั่งใดในการเรียงวินโดวส์

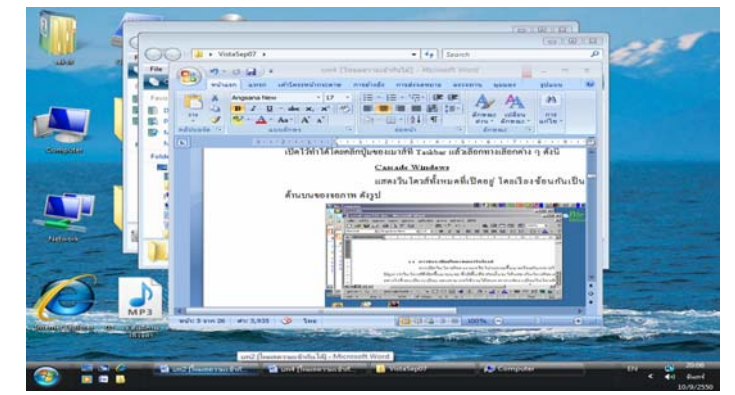

- ก. Cascade Windows
- ข. Show Windows Stacked
- ค. Show Windows Side by Side
- ง. Show the Desktop
- 3. ถ้าต้องการซ่อน Taskbar ต้องเลือกรายการใดในแผ่นคุณสมบัติ Taskbar
	- ก. on top of the other windows
	- ข. Auto-hide
	- ค. Group similar taskbar buttons
	- ง. Show Quick Launch
- 4. ถาตองการสรางช็อตคัตในStart Menu\Programs ตองเปด Start Menu แบบใด
	- ก. Classic
	- ข. Web
	- ค. XP
	- ง. Vista
- 5. เมนูในปุม Start อยูในโฟลเดอรใด
	- ก. C:\Windows\Taskbar
	- ข. C:\Windows\ Start Menu
	- ค. C:\Windows\ Start Menu\Programs
	- ง. C:\User\saksit\AppData\Roaming\Microsoft\Windows\Start Menu
- 6. ขอใดกลาวถูกตอง
	- ก. เมนูในปุม Start ไมสามารถเพ มเติมได ิ่
	- ข. การเพิ่มเมนูในปุ่ม Start ทำได้ทาง Taskbar and Start Menu Properties เท่านั้น

**4** 

- ค. เมนู Start\Setting\Control Panel สามารถขยายเปนเมน ูยอยไดอีก
- ง. รายการหรือชอค ื่ ําส ั่งในเมนู Programs ไมสามารถย ายหรือลบได

จากรูปนี้ ให้นำไปตอบคำถามข้อ 7 – 9

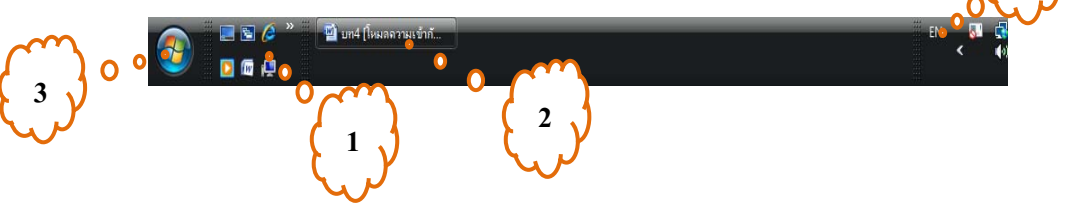

- 7. หมายเลขใดแสดงถึง Quick Launch
	- ก. 1
	- ข. 2
	- ค. 3
	- ง. 4
- 8. หมายเลขใดแสดงถึง Notification Area
- 9. หมายเลขใดที่ไม่สามารถเพิ่มปุ่มชื่อตคัตได้
- 10. การใช้คำสั่ง Search ค้นหาข้อมูลในลักษณะใดได้บ้าง
	- ก. File
	- ข. File Shortcut
	- ค. Folder
	- ง. ถูกทุกขอ